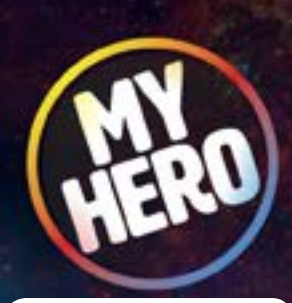

[myhero.com](https://myhero.com)

## How to build a MY HERO Film Page

### **1. REGISTER**

 **Register at [myhero.com/register.](http://myhero.com/register)**

**The registration page asks for information such as name, location and email address. This information will not be given to any third party. Students may use a school contact or email address, rather than their own personal email, in the requested field.**

**2. Log in to myhero.com in upper-right corner and then click on Create New Page, which will open myhero.com/create.**

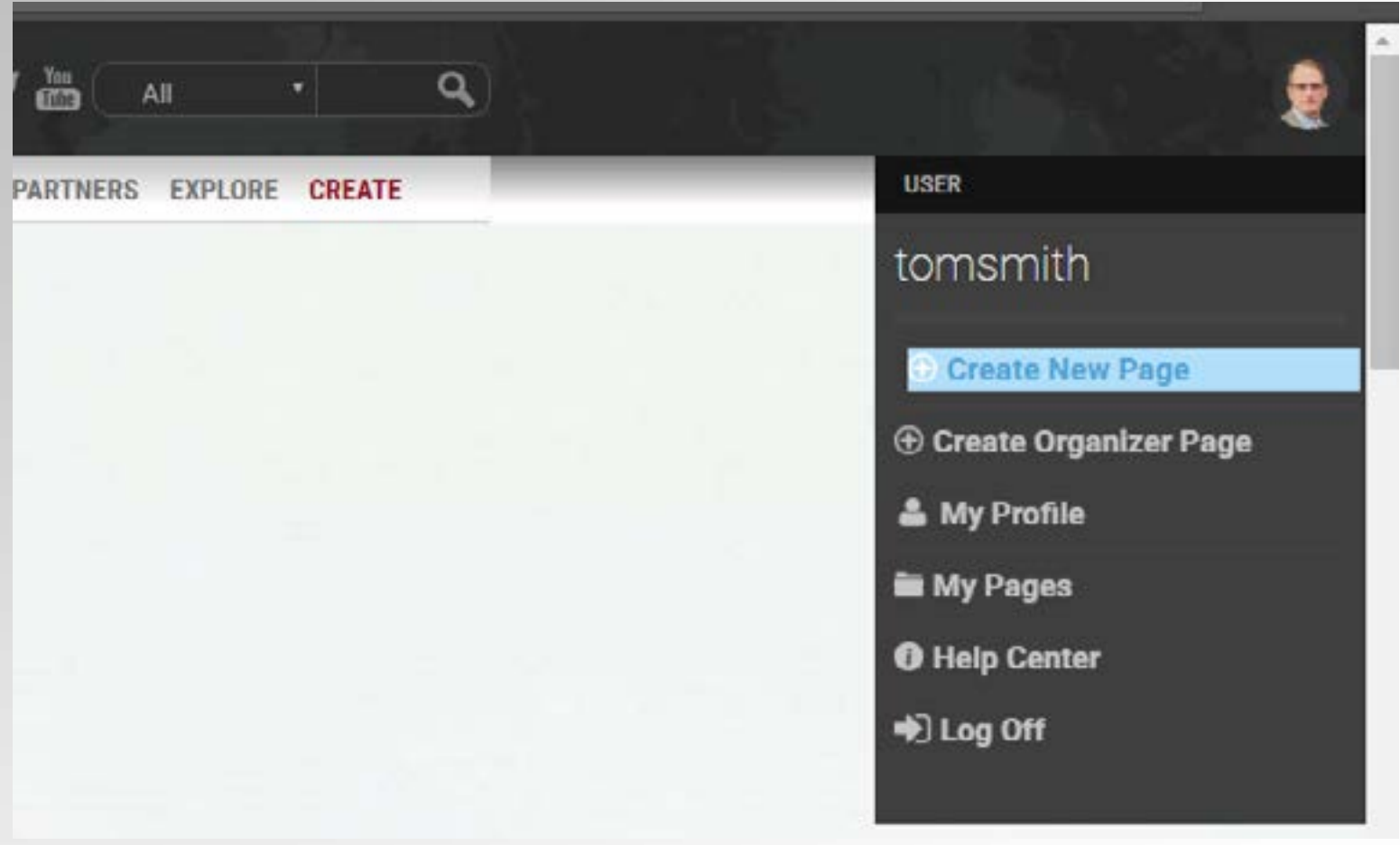

### How to build a MY HERO Film Page

**3. From the Create page click on the Film icon and I Agree.**

## Create a Hero Page

**FILM** You must agree to the following: -Your submission must be your own, original work! MY HERO's mission is to celebrate the best of humanity. -MY HERO will not knowingly exhibit any work that has been plagiarized or reproduced from another website or from any other source. -MY HERO will not exhibit any content that promotes hatred, violence, racism, sexism, or prejudice of any kind. -All work published by MY HERO must be appropriate for all age viewers, including students and children.

**LAgree** 

I agree to the above and hereby give MY HERO permission to include my work in its multi-media library.

« Back

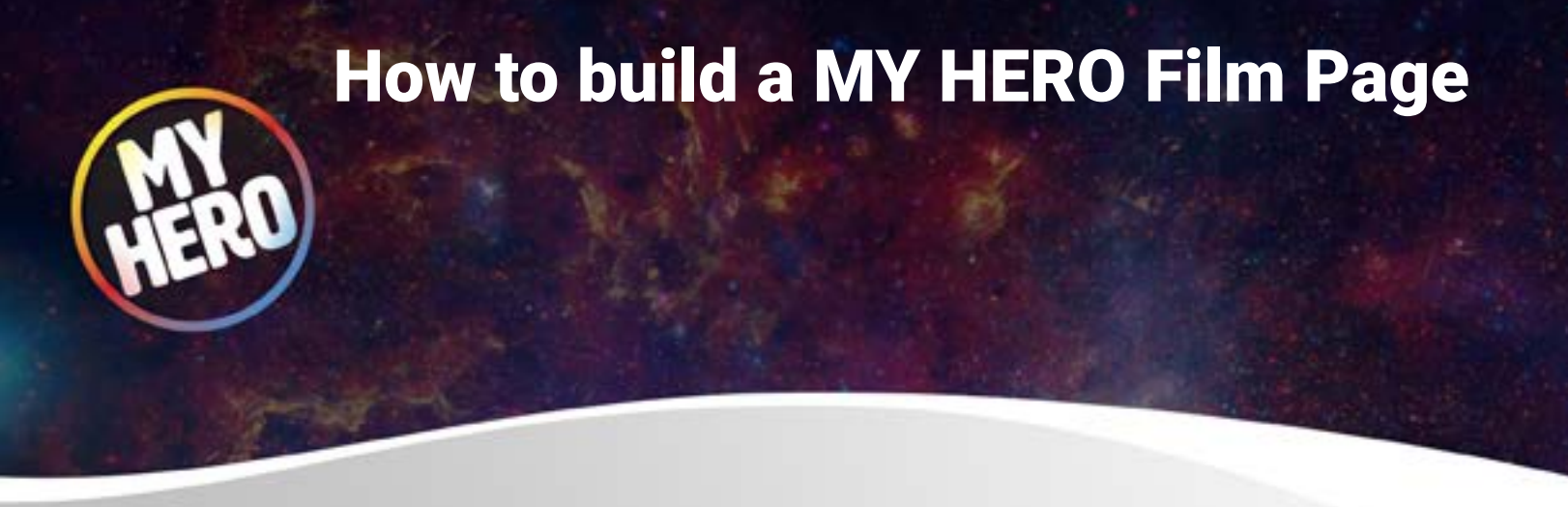

### **4. Creating a Film Page**

**Next, you have two options, either paste a link to your video that is already online on YouTube or Vimeo into the Paste Film Link field, or Click on the Upload button and upload an .mp4 or .mov file of your video that is under 50 MB. Wait for the upload to complete before clicking next.**

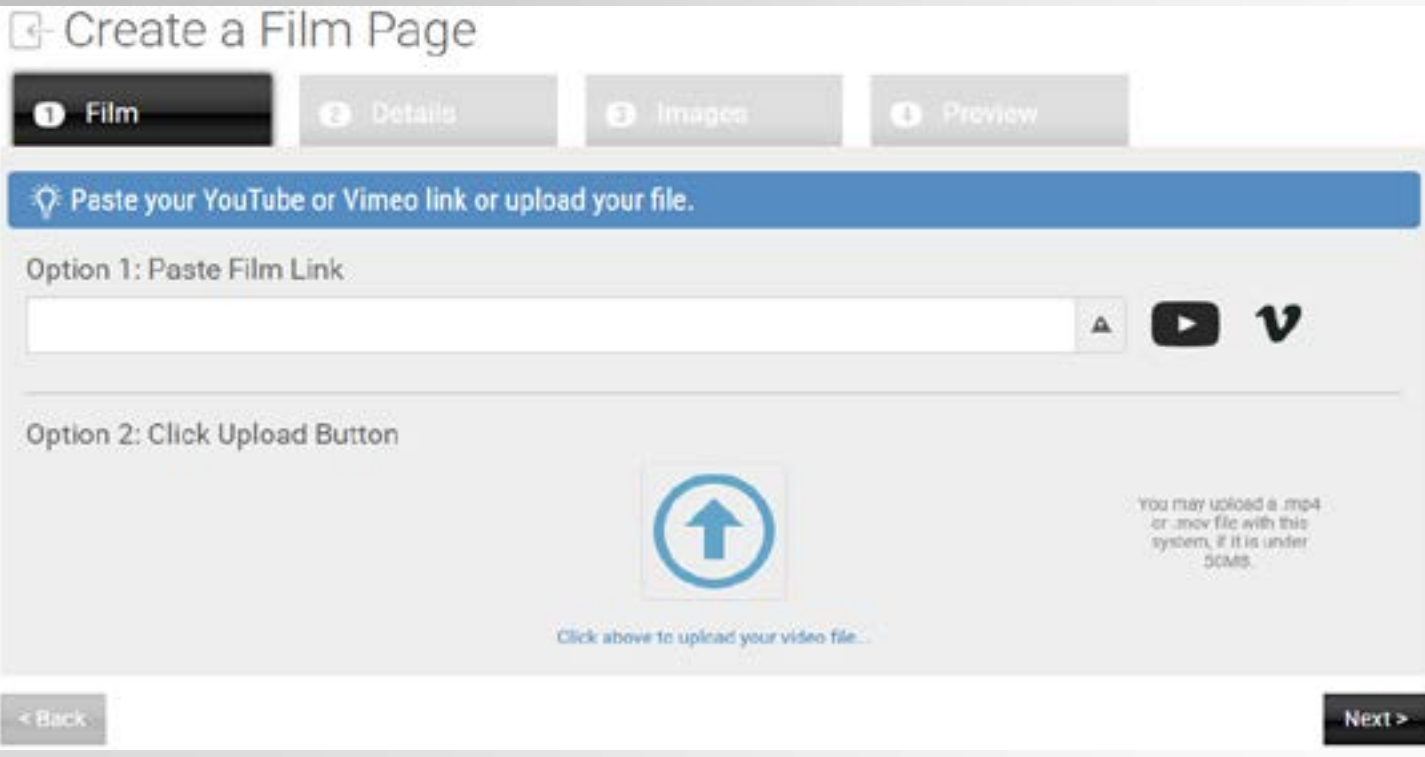

# How to build a MY HERO Film Page

**5. Check to see that your video plays after uploading it before clicking next.**

Film Link

https://vimeo.com/248096722

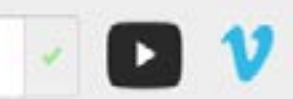

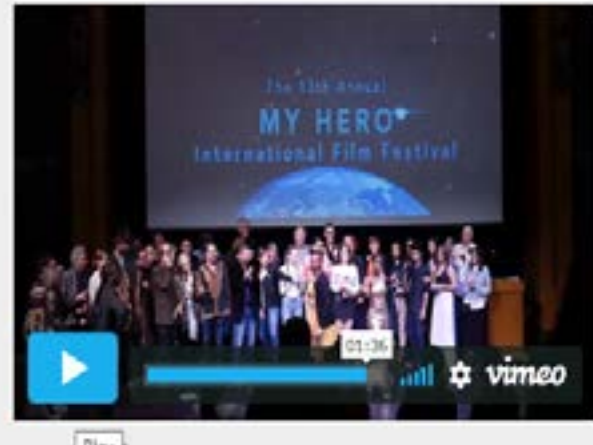

Play

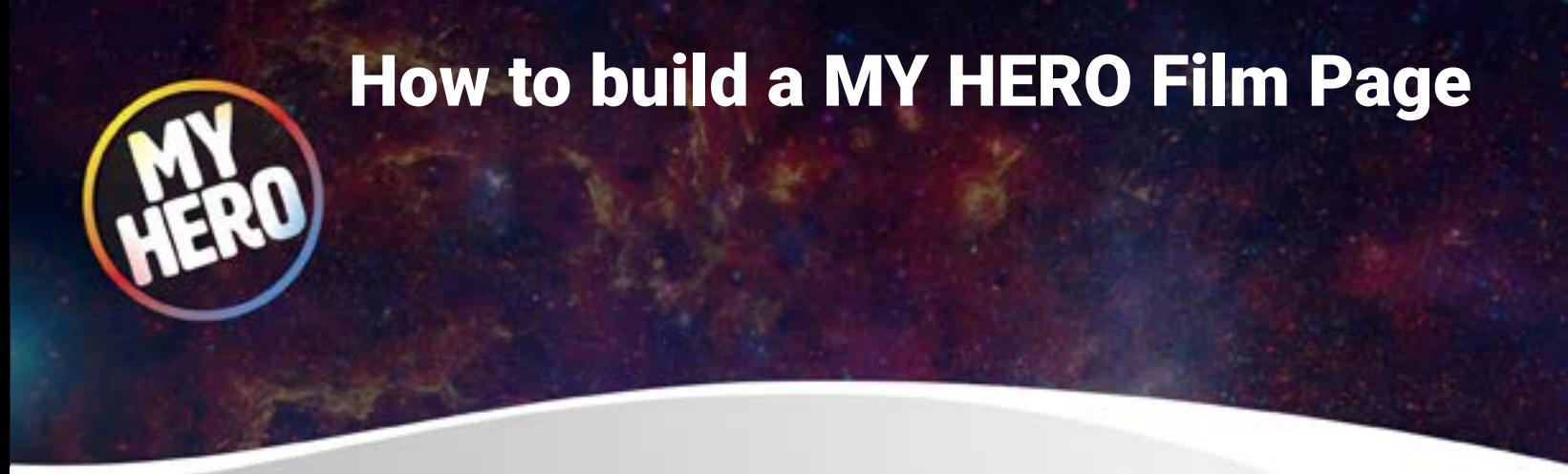

**6. Add Film Details - fill in all required fields that are marked with a red bar. After adding associated links for your video then click next**

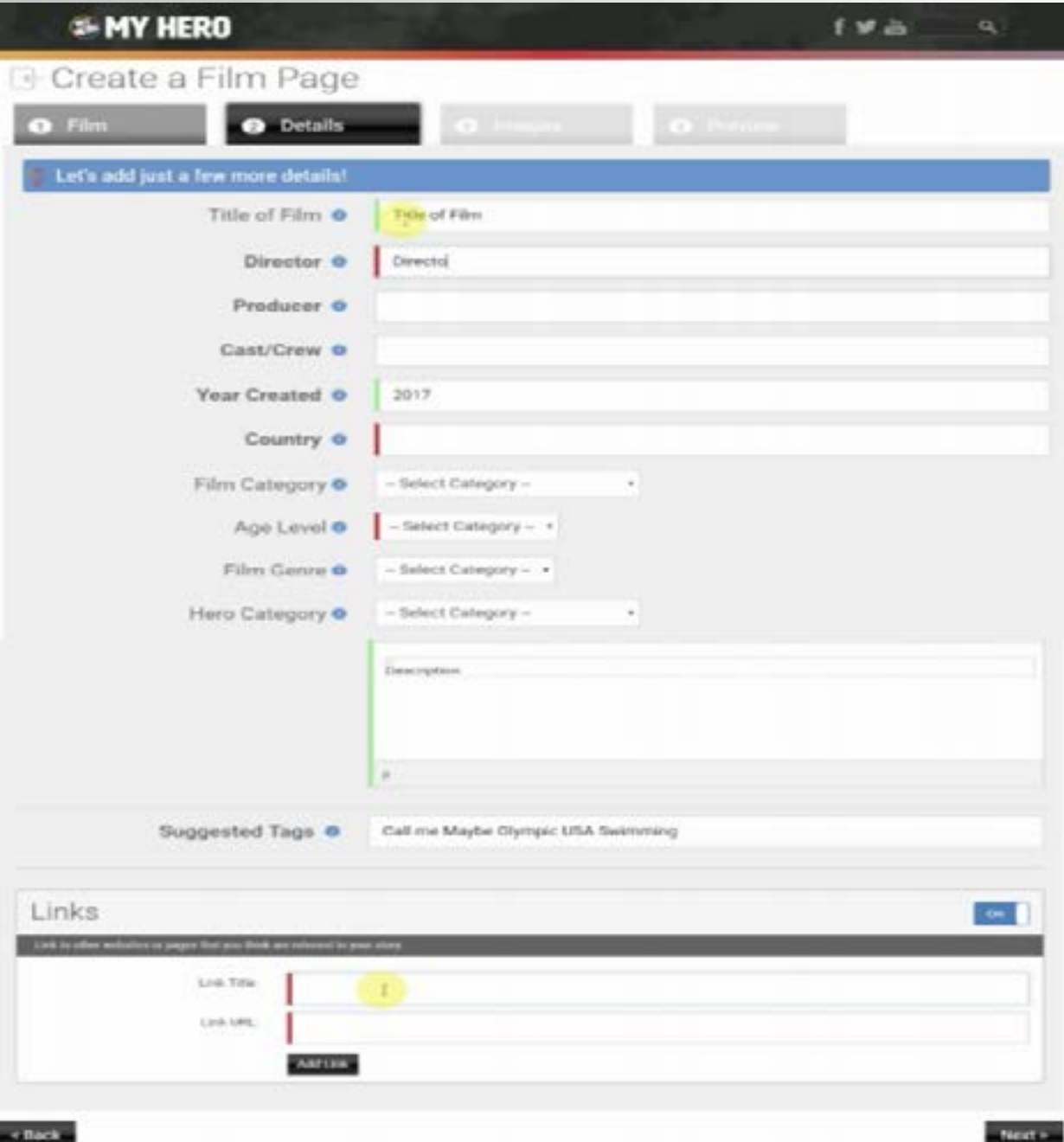

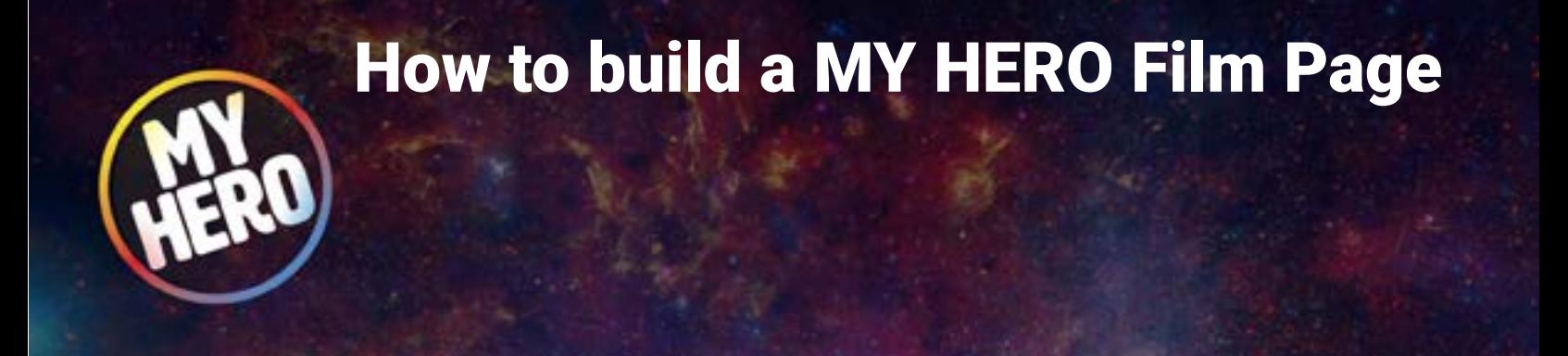

**7. Add Images that relate to your film, a film still or thumbnail, by clicking add images.**

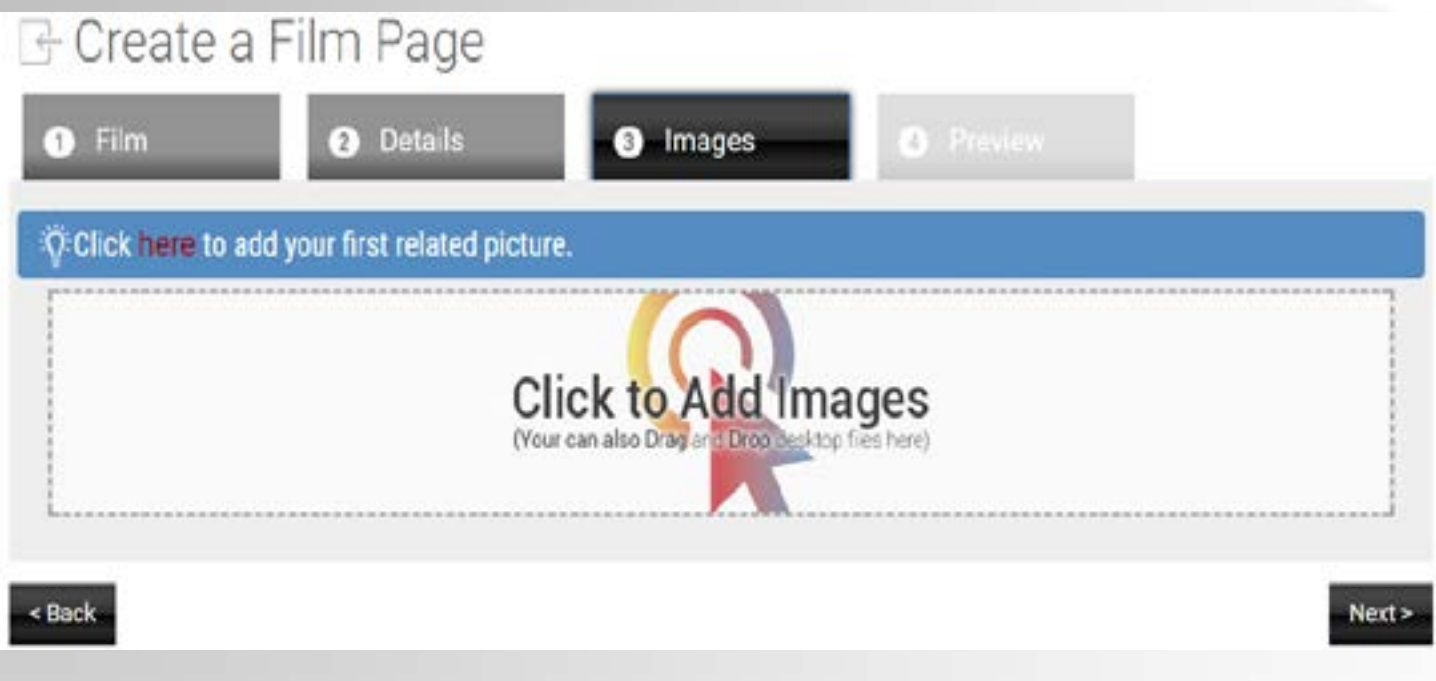

**8. Preview the page to see how it looks and decide if it is ready. You can go back to fix things before submitting.**

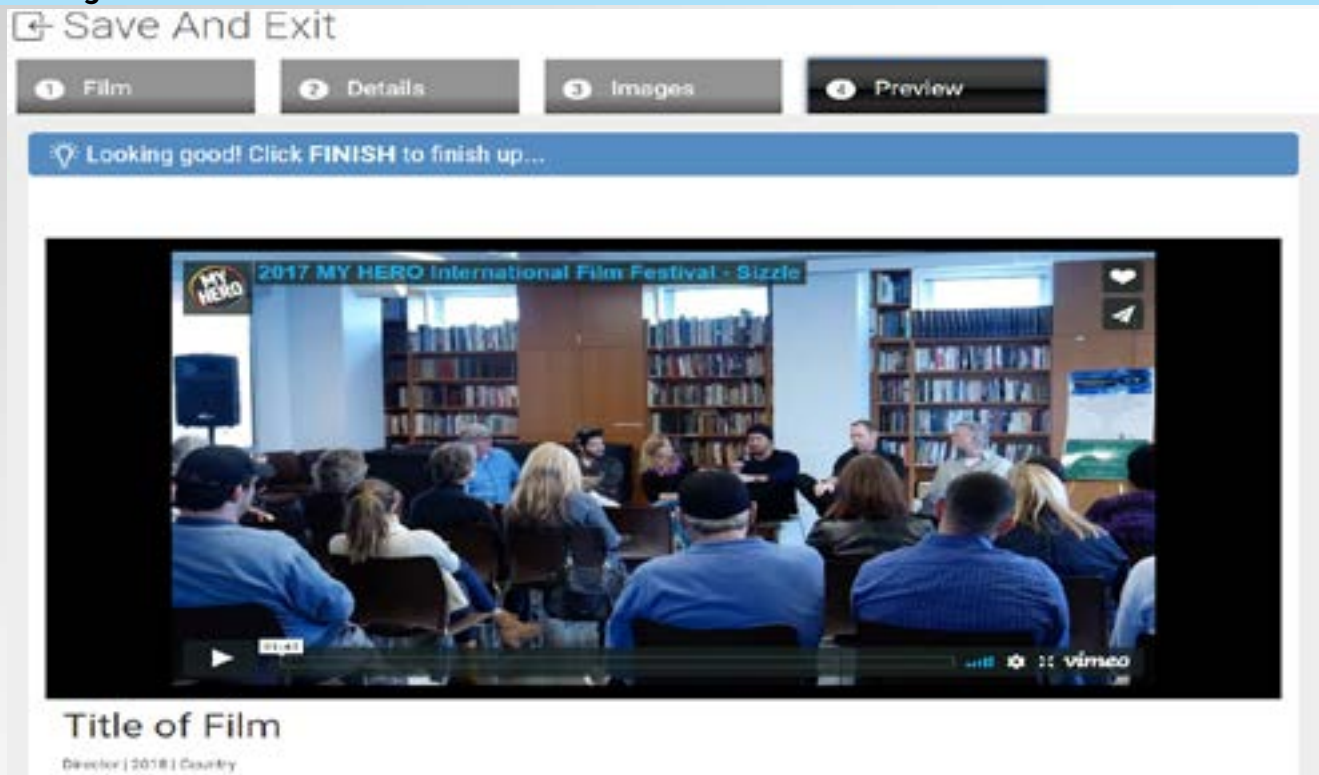

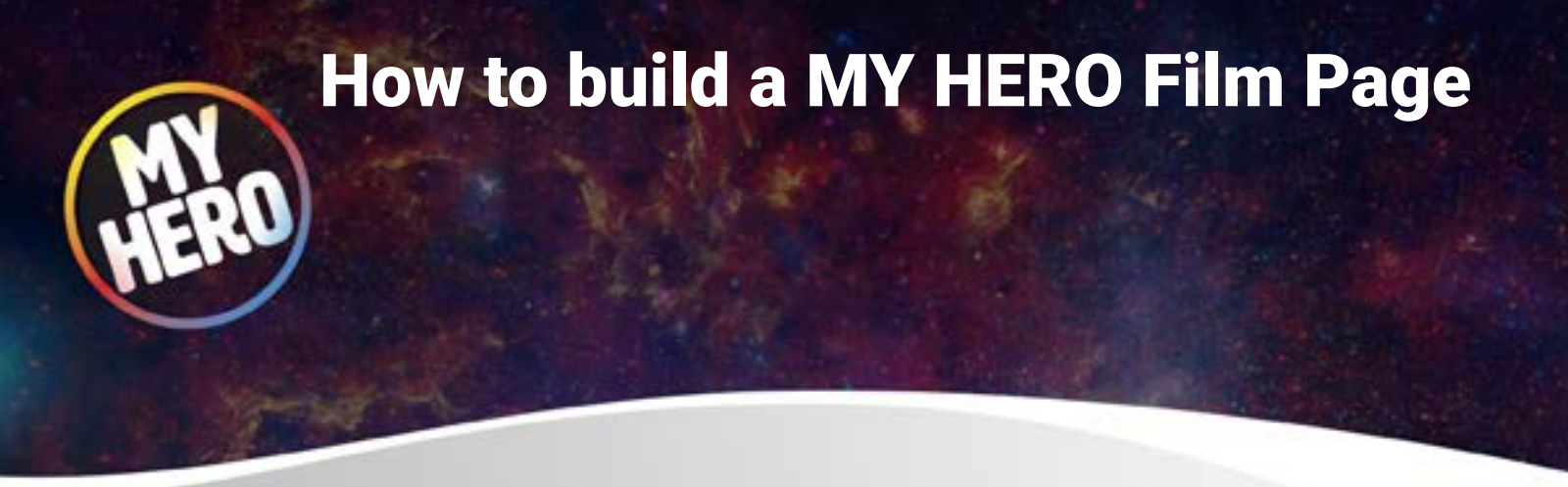

**9. Click on FINISH (bottom right corner) and SUBMIT (middle of page) to submit your film for review by MY HERO staff. Once your film has been approved we will notify you by email when your page is activated.**

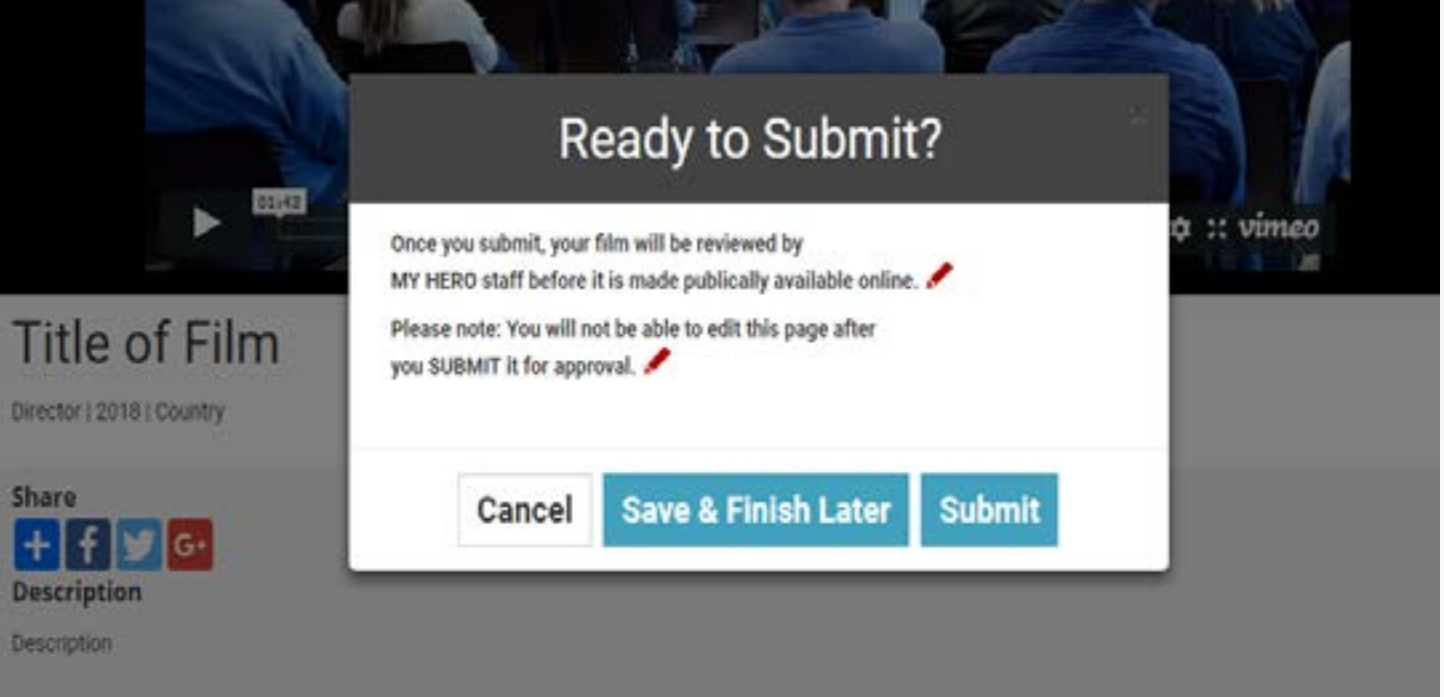

**THANK YOU for participating in MYHERO.com**